**Version 3.0**

### **Accessing the BLMK Shared Care Record Portal via SystmOne**

Firstly, retrieve the patient from within SystmOne. You will then be able to access the BLMK Shared Care Record by clicking on the link shown below:

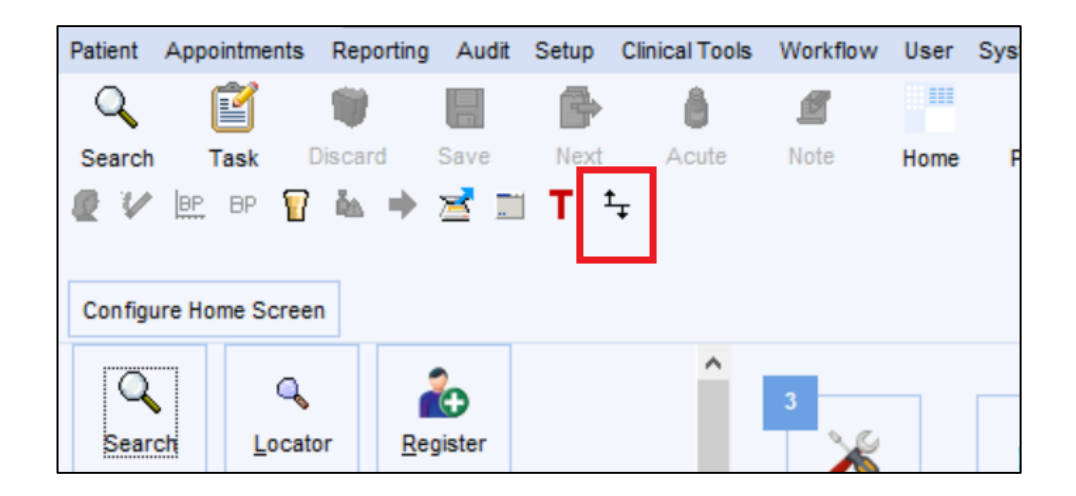

When you click on the link, the BLMK Shared Care Record will open in a new window as shown below. The patient you retrieved in SystmOne will be the patient whose Shared Care Record will launch in this window:

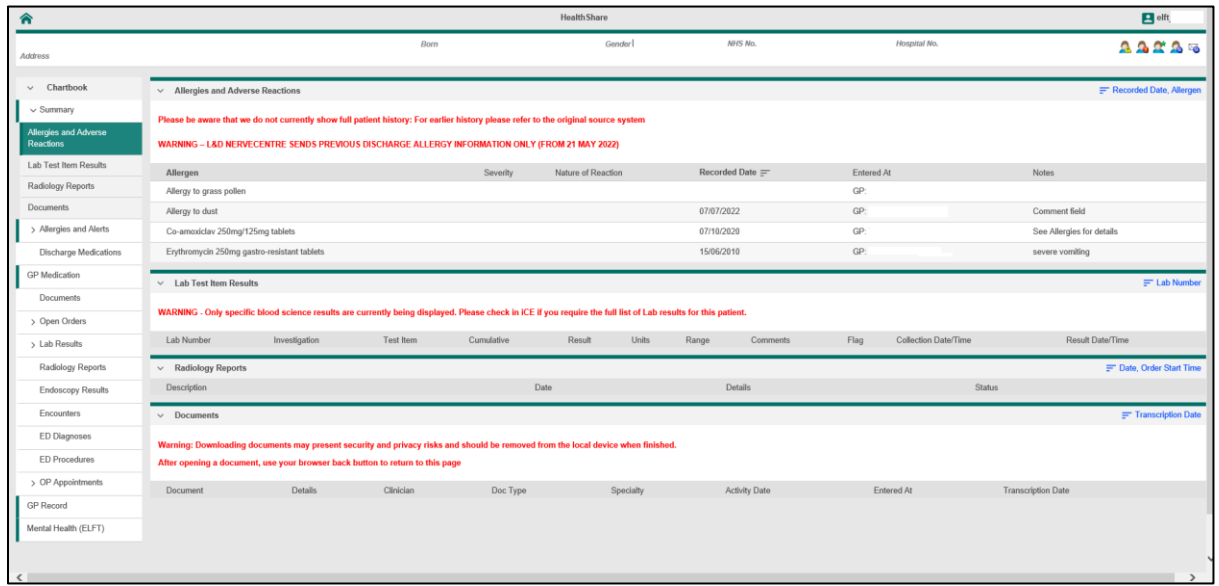

**Version 3.0**

#### **What can be accessed and what does it look like?**

The Portal will return the information on your retrieved patient from SystmOne and the landing page will look as below. You will see there are a number of areas down the left-hand side. A green highlight shown on the left of the tab indicates that there is relevant information about your patient available to view in that section. If there is no green highlight, there is no information to view, i .e. in the example shown below, information exists in Summary, Allergies and Alerts, GP Medication, GP Record and Mental Health but not in Documents, Open Orders, Lab Results, etc.

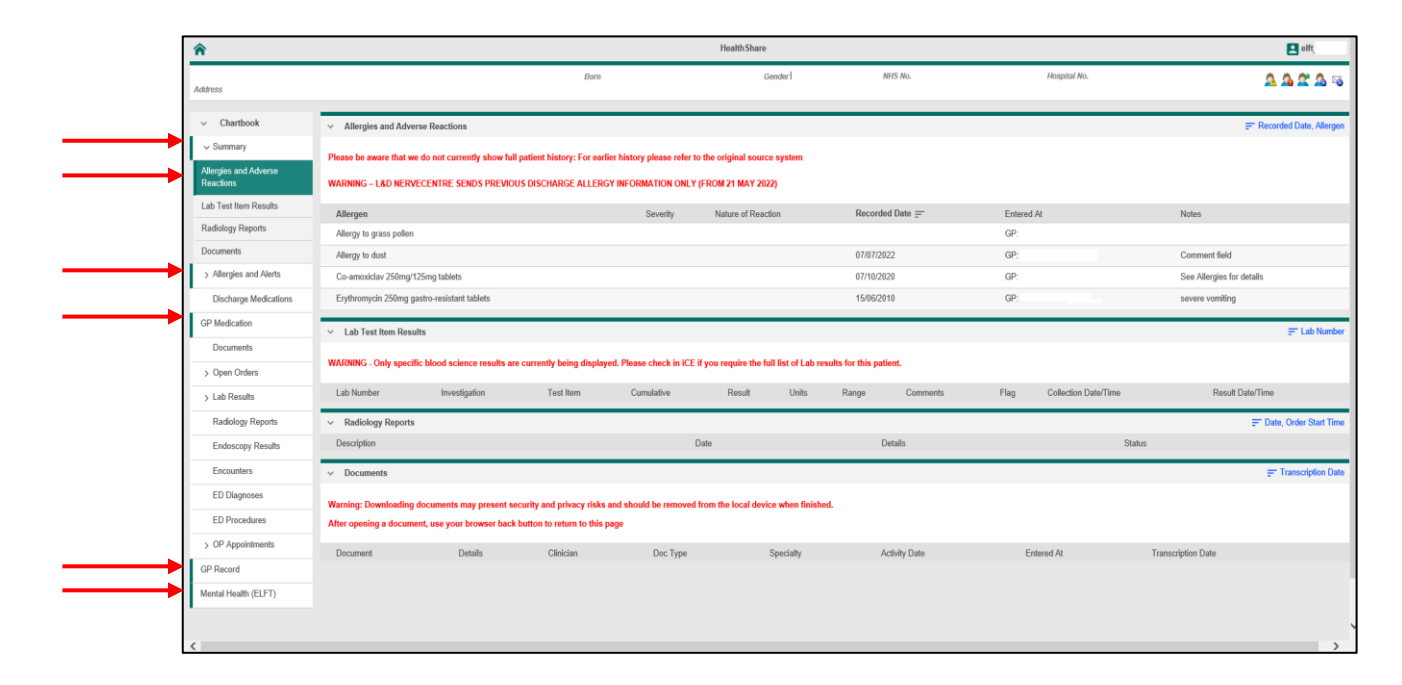

Chartbook > Summary > Allergies and Alerts **Discharge Medications GP** Medication Documents > Open Orders  $>$  Lab Results Radiology Reports Endoscopy Results Encounters **ED Diagnoses** ED Procedures > OP Appointments **GP Record** Mental Health (ELFT)

**Version 3.0**

## **L&D Hospital results and records**

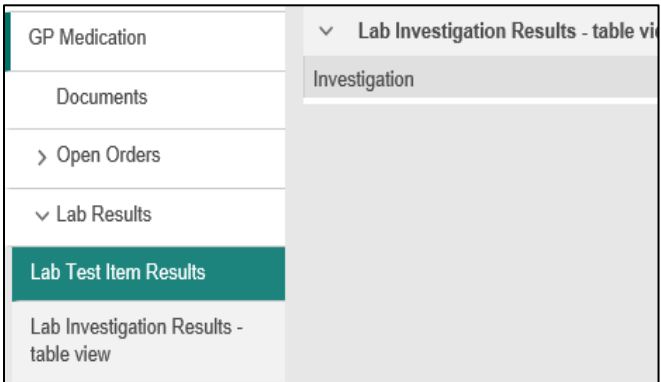

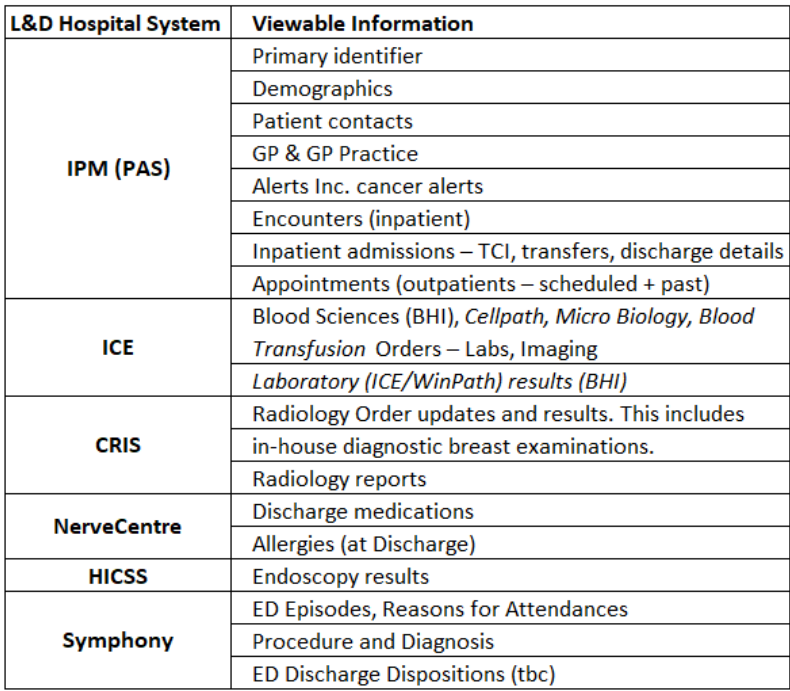

**Version 3.0**

### **GP Records**

If your patient has ever attended at Luton & Dunstable Hospital, you will also be able to view the following patient information from the patient's GP Practice:

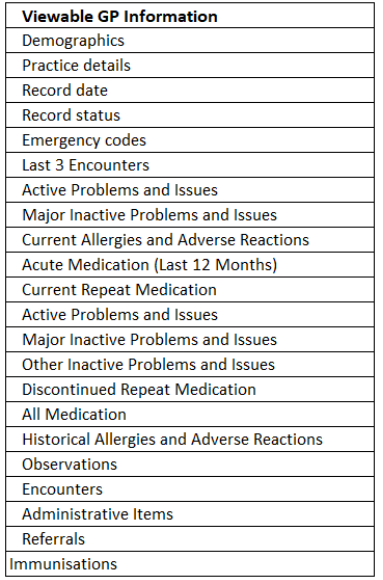

### **ELFT Mental Health Records**

Community Health staff will be able to access ELFT Mental Health (RiO) information from the Mental Health tab at the bottom of the list:

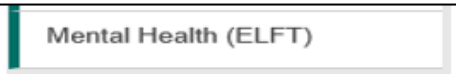

### **Exiting the ShCR**

When you have finished using the portal, please remember to close the window by clicking on the X in the top right-hand corner.

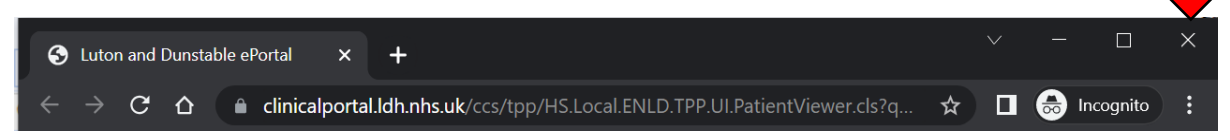

The system is designed to time out after 120 seconds of inactivity so that the patients record is not left open. If this happens, you will see the screen below:

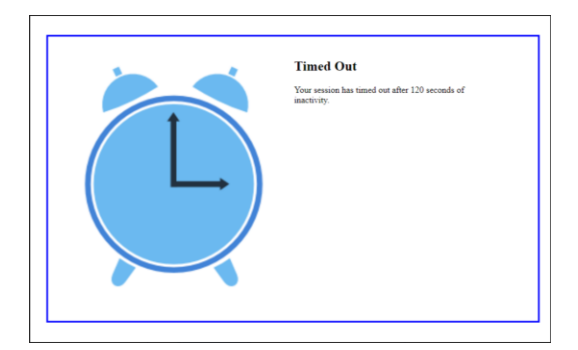